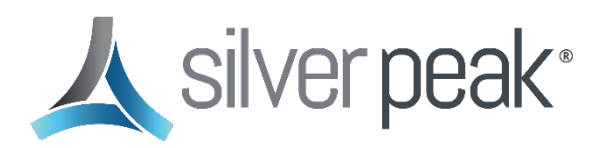

# **Configure SAML Remote Authentication for Silver Peak Unity Orchestrator with Microsoft Azure AD**

Silver Peak Unity Orchestrator supports remote authentication via Security Assertion Markup Language (SAML). This document provides information about how to enable Orchestrator Single Sign-On (SSO) using the SAML 2.0 framework in Azure Active Directory (Azure AD).

SAML remote authentication is only supported in Orchestrator 9.0.0 and higher.

It may be helpful to use a browser extension, such as SAML-tracer, to help in troubleshooting any issues you may have while configuring SAML SSO.

#### **Overview**

You can grant users access to Orchestrator by using Azure AD as your Identity Provider (IdP), configuring SAML-based SSO, and adding the configuration to a new remote authentication server in Orchestrator. This document contains the following sections to help you configure SAML-based SSO in Azure AD for remote authentication in Orchestrator:

- [Log in to Azure](#page-1-0)
- [Add Users to Azure AD](#page-1-1)
- [Configure Azure AD Groups](#page-2-0)
- [Create an Enterprise Application with SAML-based SSO](#page-3-0)
- [Configure SAML Authentication in Orchestrator](#page-7-0)

# <span id="page-1-0"></span>**Log in to Azure**

To get started, log in to the **Azure Portal** and switch to the directory that you will use to manage users, groups, and applications.

**B** Before going any further, ensure that you have sufficient privileges to create an Enterprise Application and configure SAML SSO in Azure AD.

## <span id="page-1-1"></span>**Add Users to Azure AD**

You don't need to create local users in Orchestrator when using remote authentication, but your users must be authenticated with Azure before they can be logged in to Orchestrator.

1. In the Azure Portal, go to the Users page.

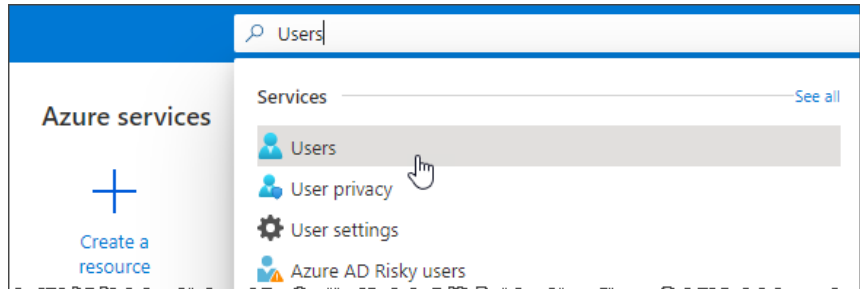

2. If you need to add any users, click **+ New user** at the top of the user table, or import users in bulk via CSV.

All users must be assigned at least one administrative role in Azure. For Orchestrator authentication, the specific role does not matter. See [this page](https://docs.microsoft.com/en-us/azure/active-directory/fundamentals/active-directory-users-assign-role-azure-portal) for more information.

## <span id="page-2-0"></span>**Configure Azure AD Groups**

SAML remote authentication supports role-based access control (RBAC) and appliance access groups (AAG), which are sent as optional claims from Azure to Orchestrator. You can manage RBAC and AAG membership in Orchestrator with groups in Azure. For each RBAC or AAG role you want to assign through SAML logins, you will need a group in Azure.

If you configure the AAG attribute on the Orchestrator remote authentication server (see [Configure SAML Authentication in Orchestrator\)](#page-7-0), you must ensure that all users belong to one of the appliance access groups. You cannot grant access to all appliances by not sending the claim. Instead, you would have to create a group in Azure that maps to an Orchestrator AAG for all appliances.

In the example image below, six groups have been created for passing three AAGs and three RBAC roles via SAML.

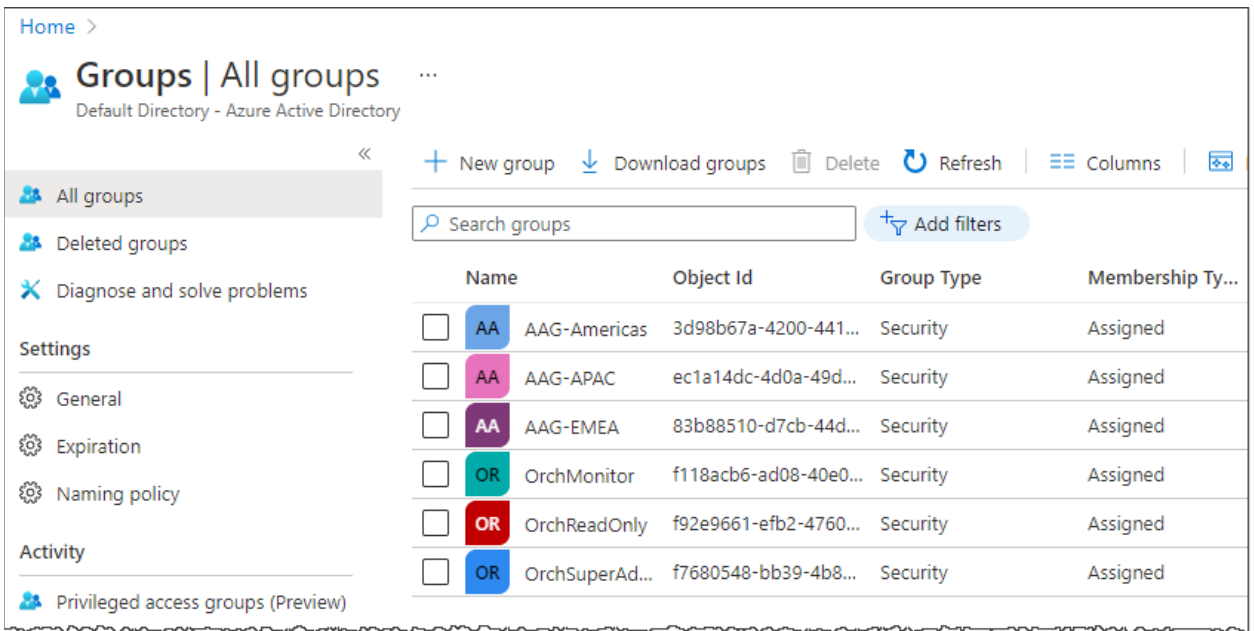

After you have created all the groups you need, add users to the groups according to the roles and appliance access you want them to have in Orchestrator. See [this page](https://docs.microsoft.com/en-us/azure/active-directory/fundamentals/active-directory-groups-members-azure-portal) for more information.

**C** Orchestrator users should only have one RBAC role and one AAG assigned, so be sure that Azure users are not members of more than one of each group type.

### <span id="page-3-0"></span>**Create an Enterprise Application with SAML-based SSO**

After organizing users and groups, you are ready to configure SAML-based SSO in an Enterprise Application.

1. In the Azure Portal, go to the Enterprise Applications page.

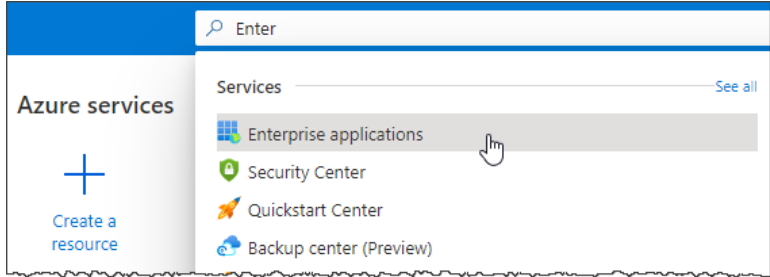

- 2. At the top of the applications table, click **+ New application**.
- 3. In the application gallery, click **+ Create your own application**.
- 4. In the details panel, enter a name for the application, select the "Integrate any other application you don't find in the gallery" option, and then click **Create**.

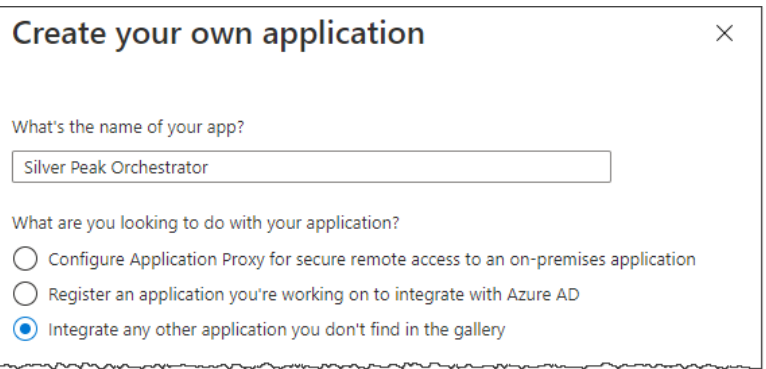

When ready, the home page for the new application appears.

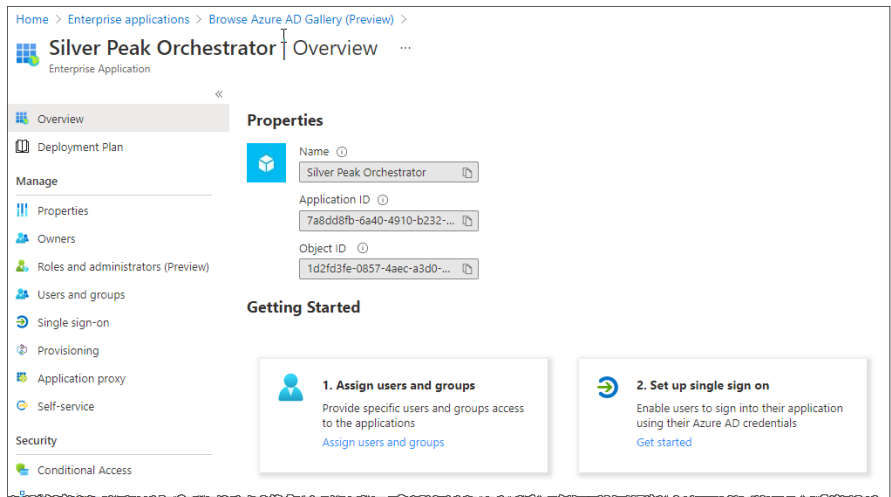

5. In the menu on the left, click **Users and groups** under Manage.

- 6. On the Users and groups page, click **+ Add user/group**.
- 7. On the Add Assignment page, click **None Selected** under Users and groups.

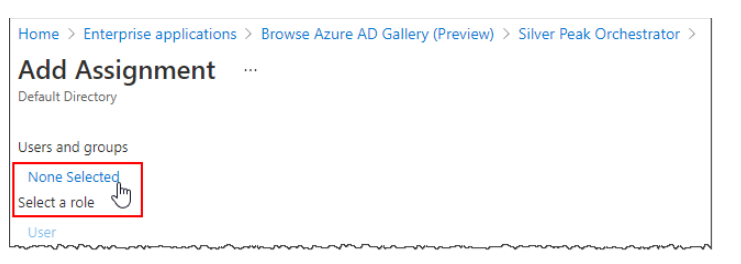

8. In the panel to the right, select each of the role and AAG groups that you created earlier, then click **Select**.

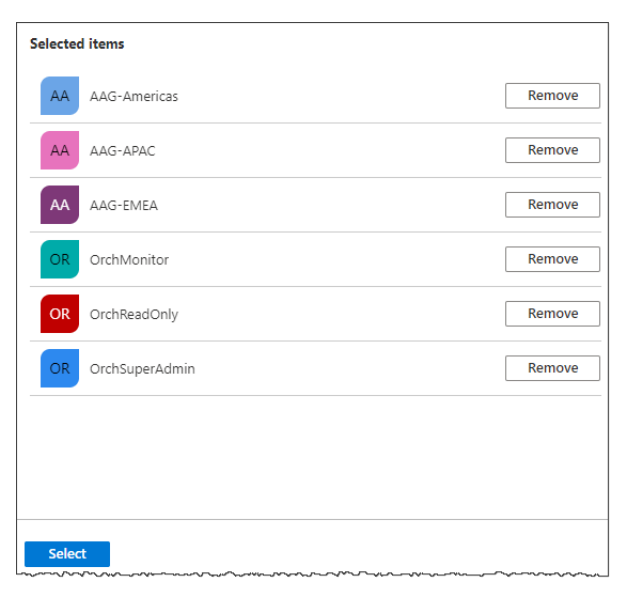

- 9. Back on the Add Assignment page, click **Assign**.
- 10. Click the application name in the breadcrumbs at the top of the page to return to the application home page.

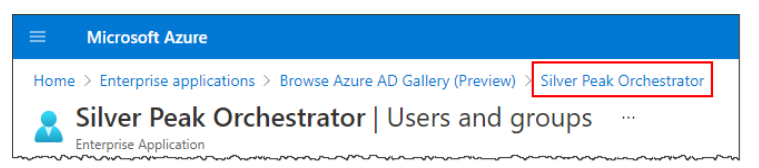

- 11. In the menu on the left, click **Single sign-on** under Manage.
- 12. On the Single sign-on page, click **SAML** as the sign-on method.

The SAML-based sign-on summary is displayed for your application.

**C** You will use details from this page to configure remote authentication in Orchestrator.

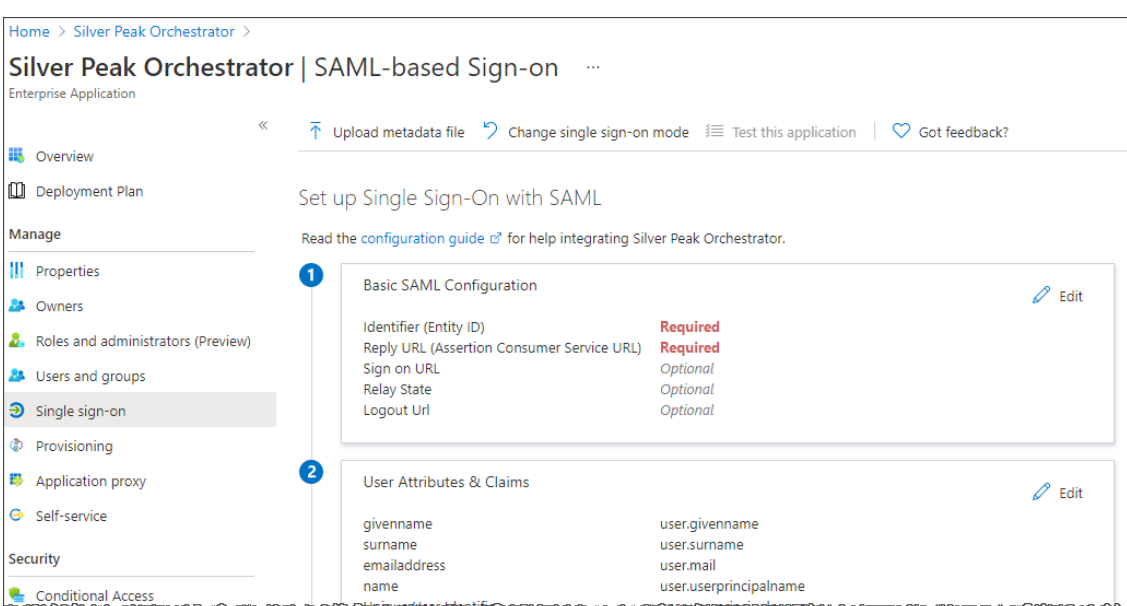

#### <span id="page-5-0"></span>**SAML Configuration**

After creating the application and selecting SAML as the sign-on method, you will need to add some details based on the IP address or hostname of your Orchestrator server.

- 1. On the SAML-based Sign-on page, click **Edit** in the Basic SAML Configuration box.
- 2. In the panel to the right, fill in the following values:

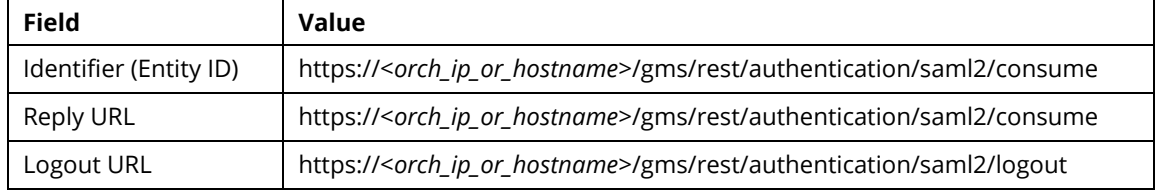

- 3. Delete the default Identifier (Entity ID) that was pre-populated in the panel (click  $\blacksquare$ ).
- 4. At the top of the panel, click **Save**.
- 5. When the configuration has been saved, click **X** to close the Basic SAML Configuration panel.

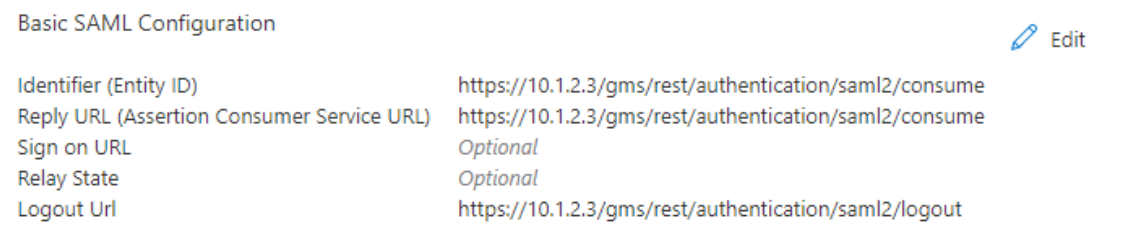

#### **Add Claims for RBAC and AAG**

Follow the steps in this section to configure the claims that map users to RBAC roles and AAGs according to their Azure group membership.

- 1. On the SAML-based Sign-on page, click **Edit** in the User Attributes & Claims box.
- 2. On the User Attributes & Claims page, click **+ Add new claim**.

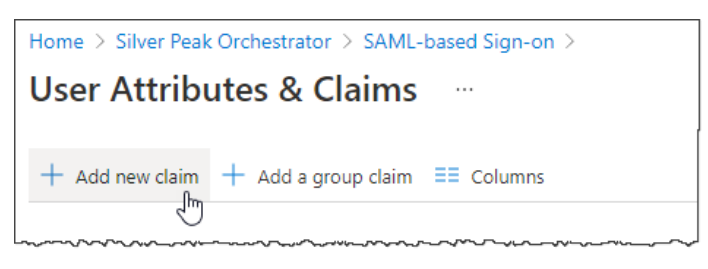

- 3. For the RBAC claims, enter **sp-roles** for the claim name.
- 4. Click **Claim conditions** to expand it.
- 5. For each Azure group that maps to an RBAC role, add a condition for **Any** user type, select the scoped group that corresponds to the selected role, select **Attribute** as the source, and type in the exact name of the Orchestrator role in the Value field.
- 6. Click **Save**.

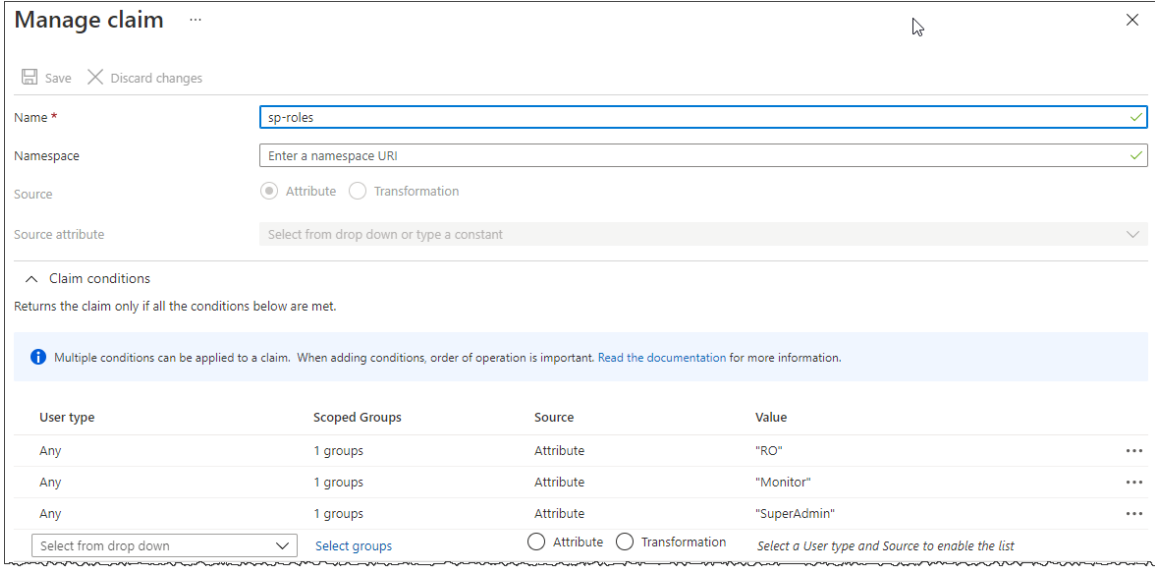

Ensure that users are only members of one "role" group in Azure. 8

7. Repeat steps 3-6 above, using **sp-aag** as the claim name and mapping the appliance groups in Azure to the named appliance groups in Orchestrator.

**Ensure that users are only members of one "appliance" group in Azure.** 

# <span id="page-7-0"></span>**Configure SAML Authentication in Orchestrator**

- 1. Log in to Orchestrator as an administrative (read-write) user.
- 2. Click **Orchestrator > Orchestrator Server > Users & Authentication > Authentication**.

#### The Remote Authentication dialog appears.

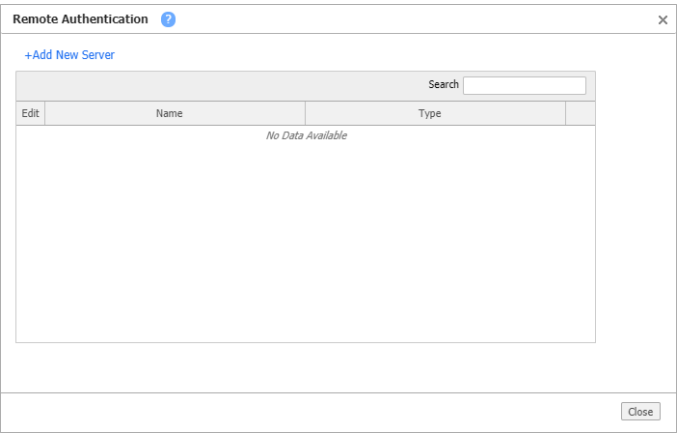

#### 3. Click **+Add New Server**.

The Remote Authentication Server dialog appears.

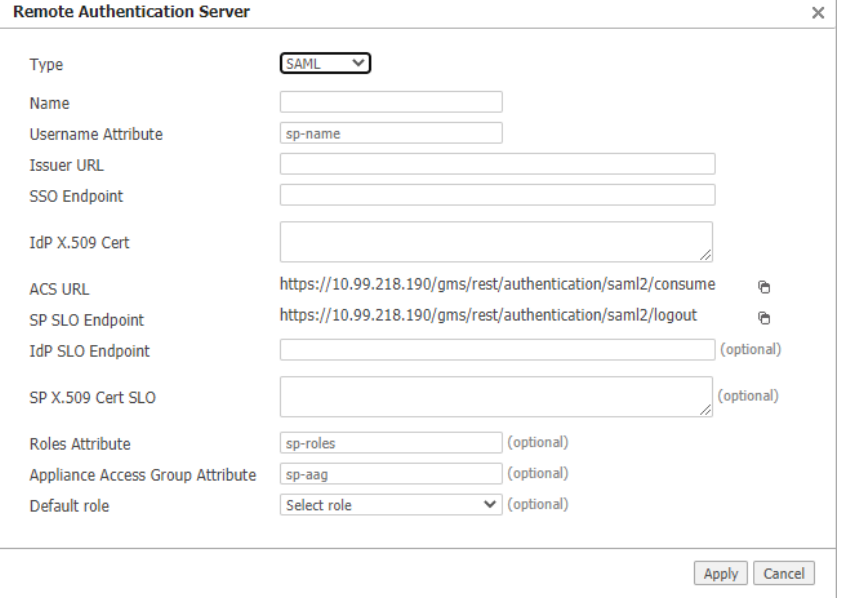

4. For Type, select **SAML** and fill in the available fields for the new server, as follows:

Only the required fields are described below. Any other fields are optional and do not need to be modified for this configuration.

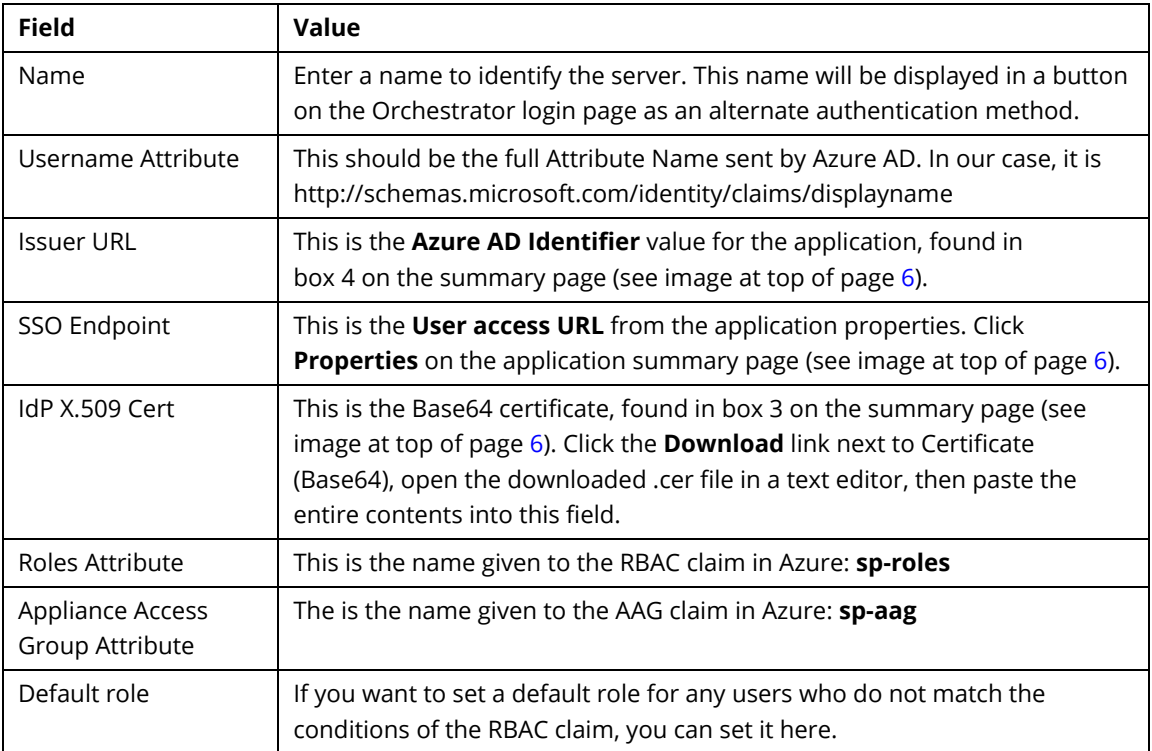

5. Click **Apply**, then click **Close** in the Remote Authentication dialog.

Your Orchestrator login screen will now display a button that users can click to log in using the new SAML method.

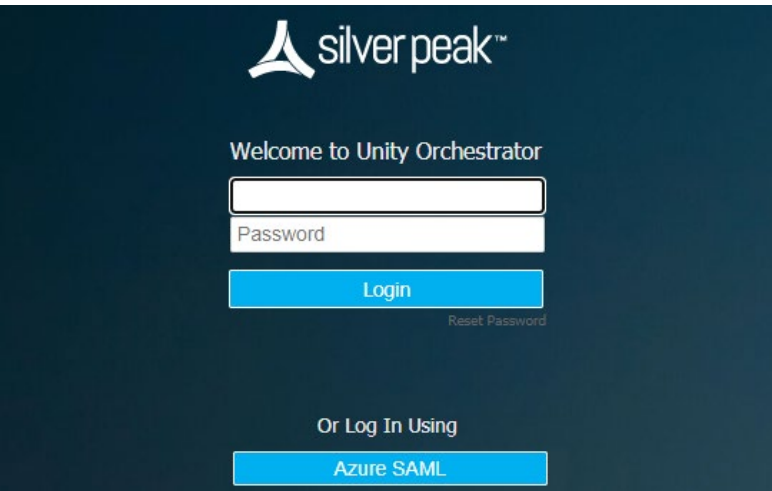

### **Revision History**

Mar 2, 2021 Rev A: Initial document revision.

#### **Copyright**

Copyright © 2021 Silver Peak Systems, Inc. All rights reserved. Information in this document is subject to change at any time. Use of this documentation is restricted as specified in the End User License Agreement. No part of this documentation can be reproduced, except as noted in the End User License Agreement, in whole or in part, without the written consent of Silver Peak Systems, Inc.

#### **Trademark Notification**

Silver Peak, the Silver Peak logo, and all Silver Peak product names, logos, and brands are trademarks or registered trademarks of Silver Peak Systems, Inc. In the United States and/or other countries. All other product names, logos, and brands are property of their respective owners.

#### **Warranties and Disclaimers**

This documentation is provided "as is" without warranty of any kind, either expressed or implied, including, but not limited to, the implied warranties of merchantability, fitness for a particular purpose, or non-infringement. Silver Peak Systems, Inc. assumes no responsibility for errors or omissions in this documentation or other documents which are referenced by or linked to this documentation. References to corporations, their services and products, are provided "as is" without warranty of any kind, either expressed or implied. In no event shall Silver Peak Systems, Inc. be liable for any special, incidental, indirect or consequential damages of any kind, or any damages whatsoever, including, without limitation, those resulting from loss of use, data or profits, whether or not advised of the possibility of damage, and on any theory of liability, arising out of or in connection with the use of this documentation. This documentation may include technical or other inaccuracies or typographical errors. Changes are periodically added to the information herein; these changes will be incorporated in new editions of the documentation. Silver Peak Systems, Inc. may make improvements and/or changes in the product(s) and/or the program(s) described in this documentation at any time.